# Oakland County eFiling – Sign Up/Register

#### To Sign Up/Register

- 1. Go to https://mifile.courts.michigan.gov/login.
- 2. Use the Sign Up link at the bottom of the page.
- 3. Complete the user information fields and create a password.

#### Select a Role

- 1. If you are representing yourself, select "I am Filing for Myself (Pro Se)".
- 2. If you are an attorney, select that role and complete the required fields.
- 3. If none of the roles are applicable, such as support staff, paralegal, etc., do not select a role. You will be prompted to select a filer, such as an attorney to whom you are connected, when you eFile your documents.

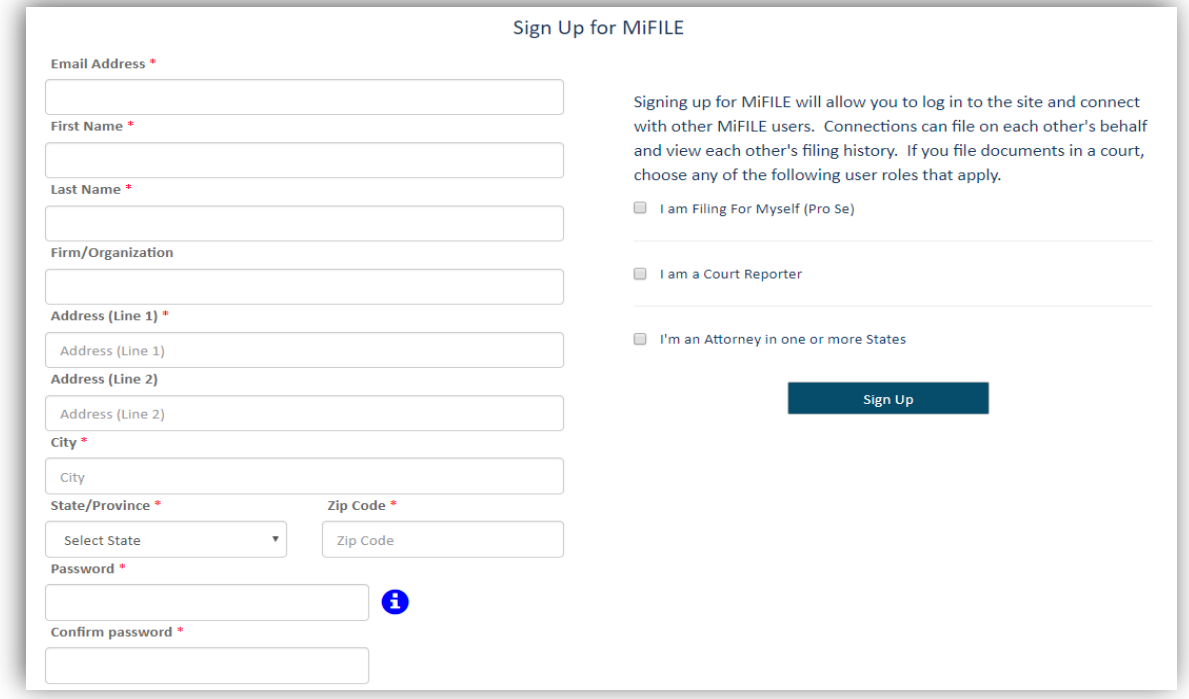

## Complete Sign Up

- 1. Select Sign Up.
- 2. You will be sent an email with a link to confirm the email address you have provided.
- 3. Once the email link has been confirmed, you will be able to sign in using your email address and the password you created.

## Establish Your Settings

1. Upon logging in, you will see the home page below:

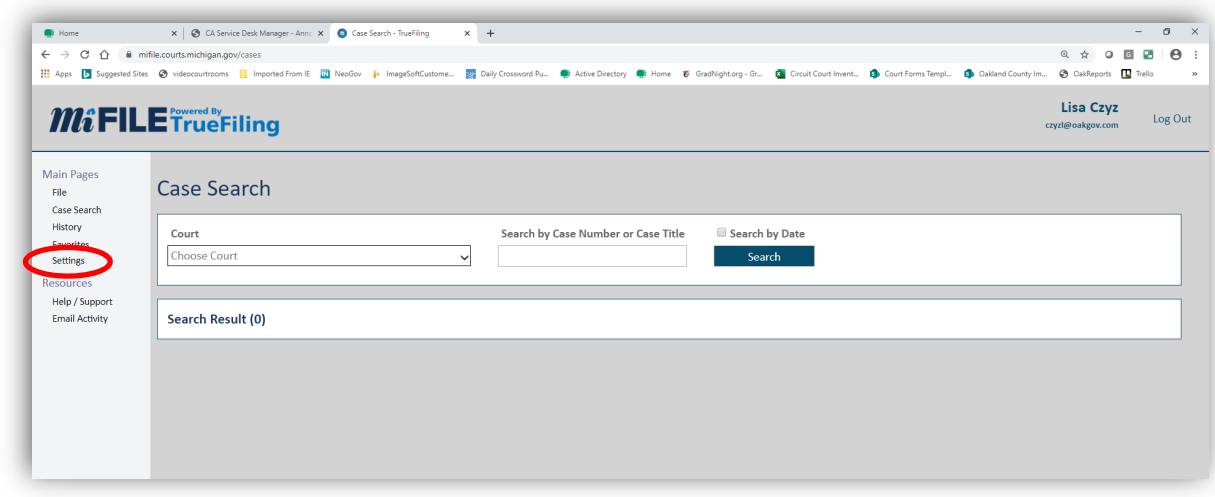

- 2. Under Settings there are four sections for consideration:
	- My Information
		- o Contains all the information provided at sign up and allows for modification.
		- o **Please provide a phone number** (work and/or cell). This allows the Clerk's Office to contact the filer quickly if they have any questions regarding a filing.
		- o You can modify passwords and roles in this section.
	- Connections
		- o Connections allow you to file on someone's behalf, share filing history, and share credit card information, if applicable.
		- o A connection is within a firm or office, like secretary to attorney. It is not Facebook you don't want to connect with friends.
		- o A connection is a two‐way street. A connection request must be sent and accepted to be established.
	- Payment Accounts
		- $\circ$  There is no charge to eFile. You are not required to have a credit card on file unless your filing requires a statutory filing fee.
		- o If you submit for filing a document or pleading that requires a statutory fee, then you must have a credit card for payment. Credit card information would be added/updated here.
		- $\circ$  If you are exempt from paying the fee, you can select that option at the time of checkout.
	- Notification Settings
		- $\circ$  Notifications are updates on the status of your filings which are managed by you.
		- o Notifications are not the same as service.
		- o They can be sent to yourself via email and/or text.
		- o You can also have them sent to a connected person.
		- o There are a lot of options. At minimum, please keep the **Rejected** notification, so that you are notified quickly of any rejections by the Clerk's Office; and documents can be corrected and resubmitted in a timely fashion.

# Service/Case Contacts

Electronic service is completed using MiFile. You are added as a case contact automatically when you eFile a document. However, someone, including the Court, may be trying to serve you before that time.

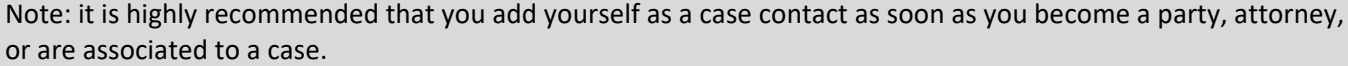

- 1. Select the Court MI Oakland County  $6<sup>th</sup>$  Circuit Court.
- 2. Search for the case, using the full case number, or the 6 digits in the middle. You can also search on the case entitlement.

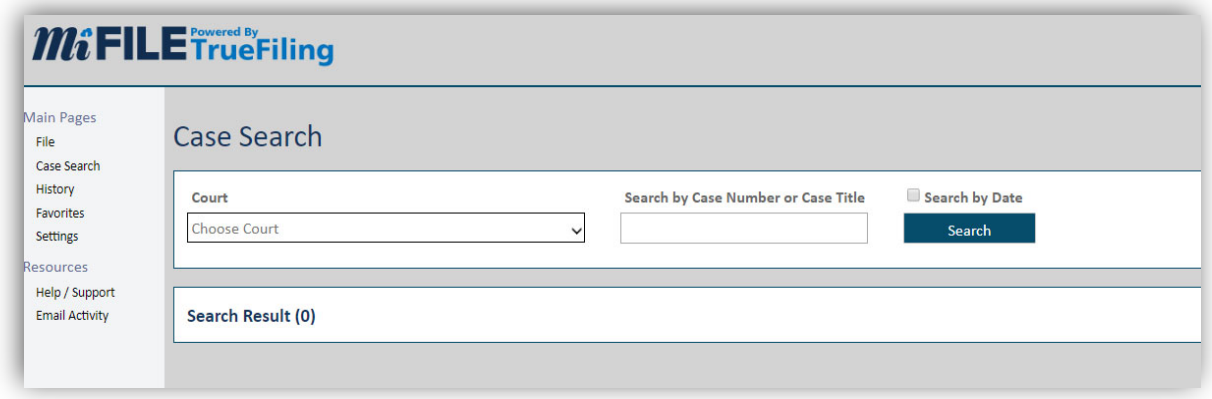

3. Click on the case under Search Results.

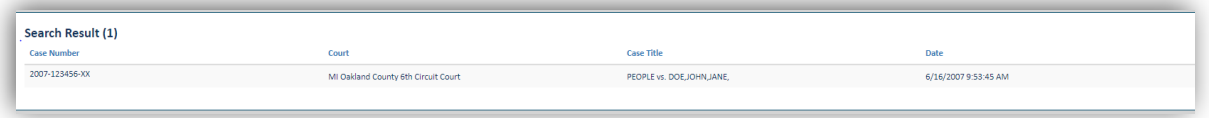

4. Click on the Add Myself/Connected User option to add yourself as a contact to the selected case.

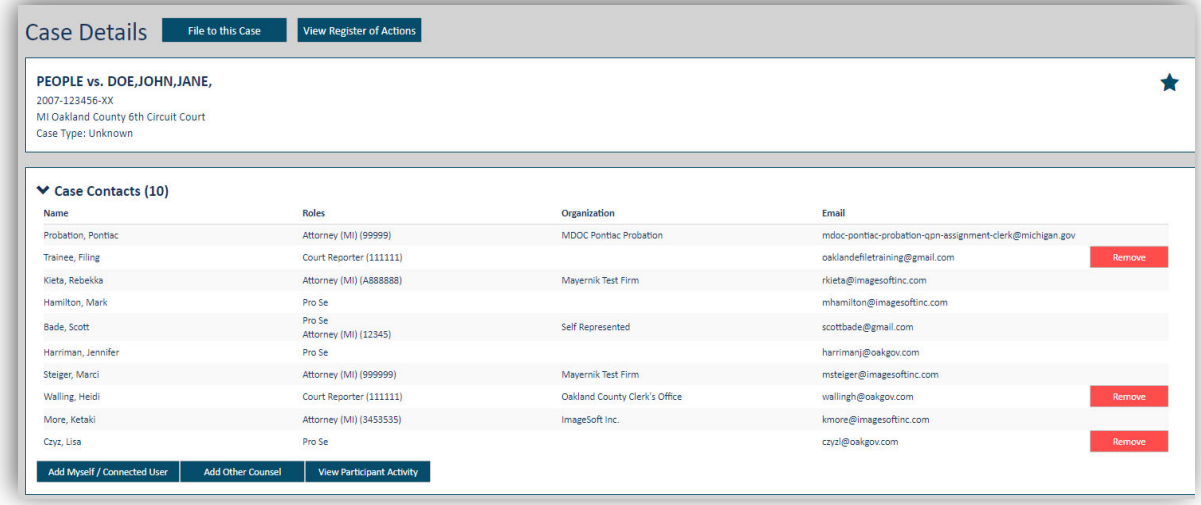

Other options:

- You can only remove case contacts that you are connected to.
- Participant Activity allows you to see when people were added as case contacts.
- File Into This Case allows you to proceed to eFile and/or serve a document within this case.
- View Register of Actions directs you to Court Explorer, Oakland County's online access to view the register of actions or order documents that are already filed with the Clerk's Office.